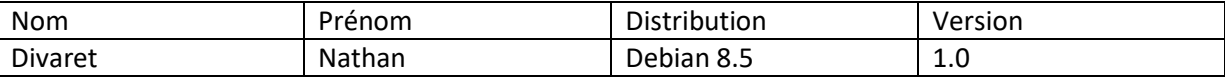

# **GESTION DES QUOTAS WINDOWS SERVER** 2008

# **SOMMAIRE**

#### Contenu

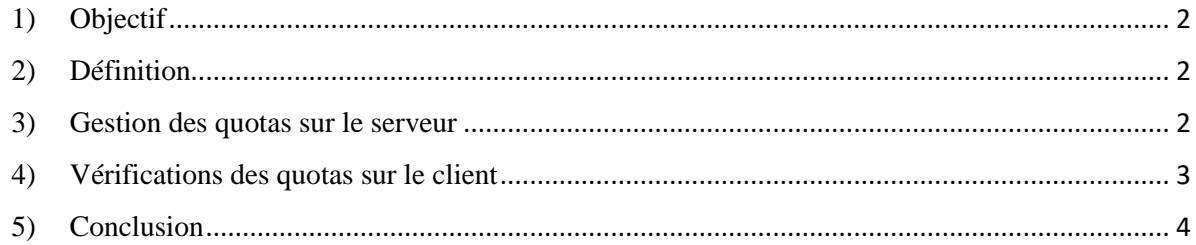

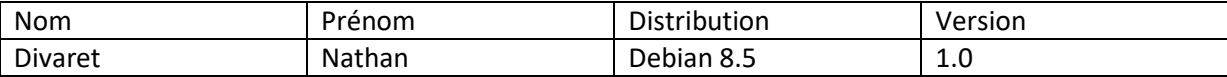

# <span id="page-1-0"></span>**1) Objectif**

Nous allons voir comment mettre en place et configurer la Gestion des quotas sous Windows Server 2008.

#### <span id="page-1-1"></span>**2) Définition**

Les **quotas** représentent la quantité de données que l'utilisateur a le droit de stocker dans son dossier personnel géré et attribué par l'administrateur.

### <span id="page-1-2"></span>**3) Gestion des quotas sur le serveur**

Tout d'abord, nous nous rendons dans les propriétés du **disque local (C:)**, onglet « **Quota** ».

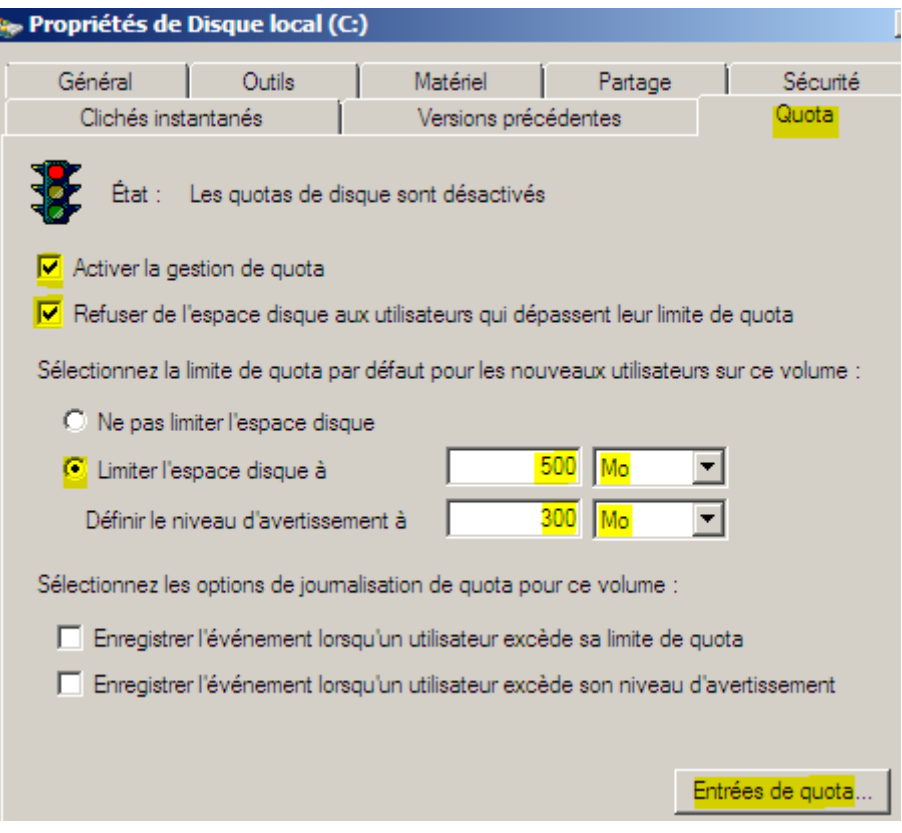

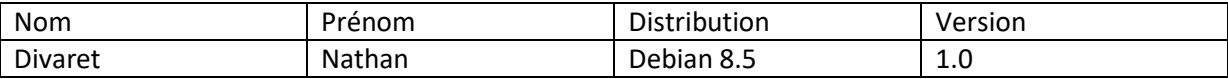

## <span id="page-2-0"></span>**4) Vérifications des quotas sur le client**

Pour vérifier les quotas appliqués sur le client, nous prenons, par exemple, le dossier « **Partage** », clic droit et « **Propriétés** » :

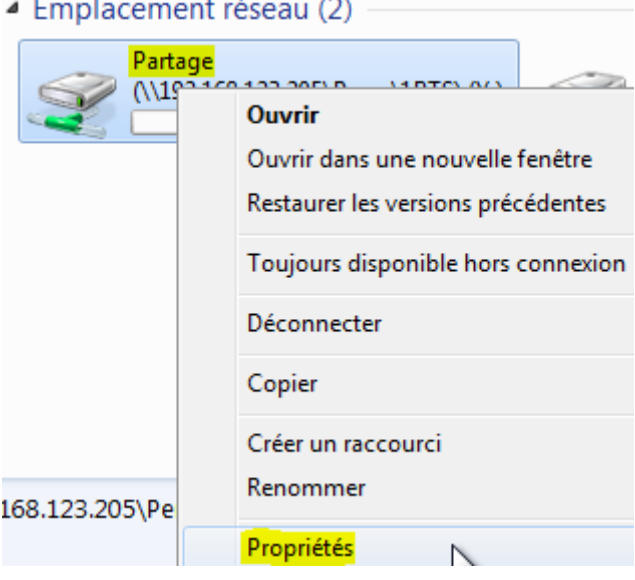

Nous voyons que les limites de quotas ont bien été appliquées :

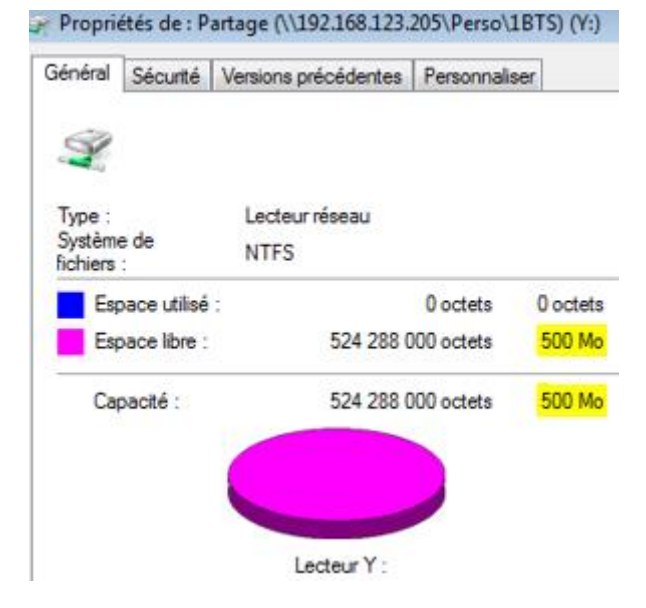

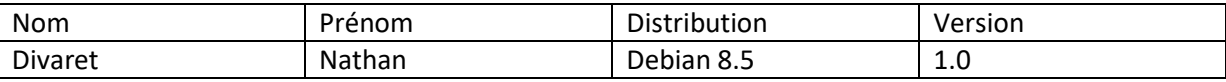

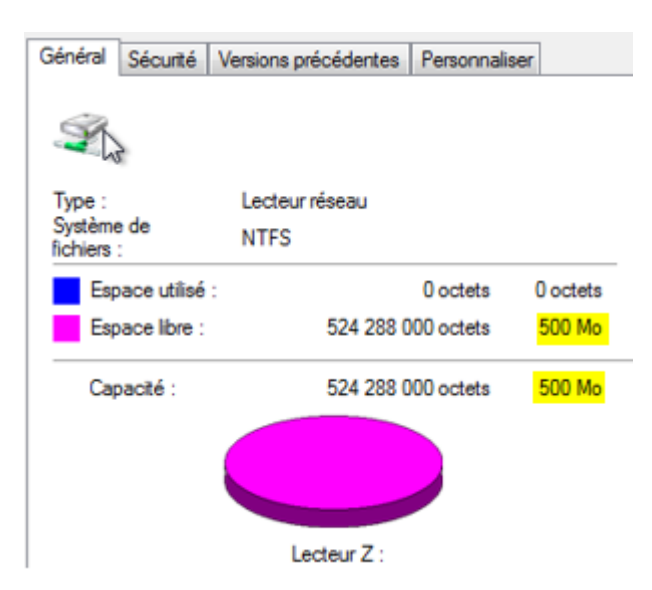

Nous constatons que la limite de données autorisée à stocker est exactement la même que sur le dossier personnel.

#### <span id="page-3-0"></span>**5) Conclusion**

Enfin, nous pouvons dire que les quotas sont bien fonctionnel et qu'ils permettent de limité le disque qui peut être un vrai problème pour les entreprises.